# DAIMLER TRUCK

## **Application role assignment by Portal Manager in Alice**

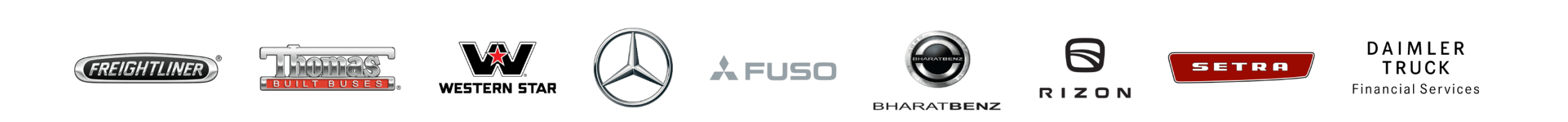

## **Step 1: Open Alice.** (URL: [https://alice.mercedes-benz.com](https://alice.mercedes-benz.com/))

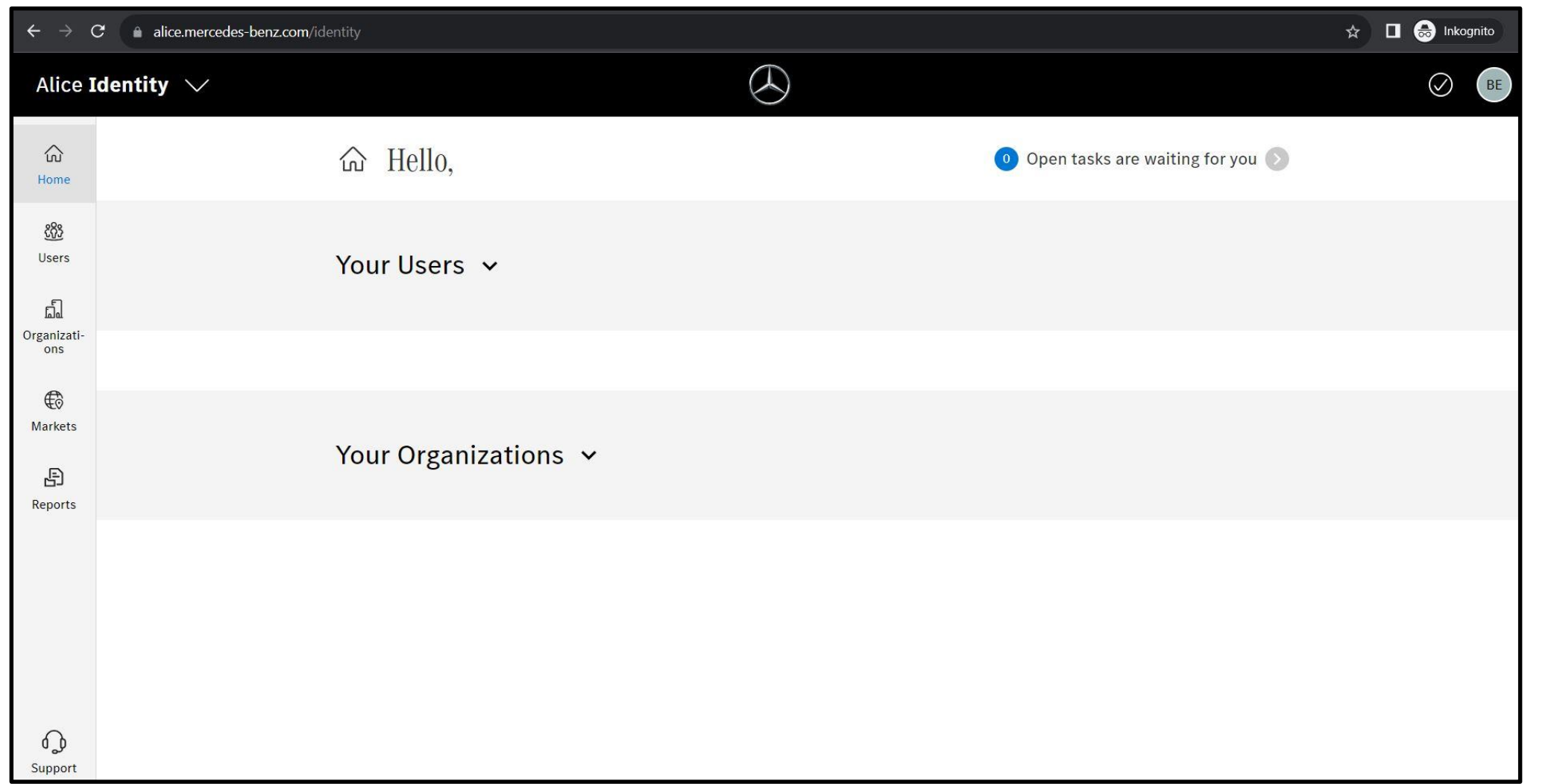

**Step 2:** Go to "**Alice Access**" and click "**New Request**" to assign the role to a specific user, click "**Someone else**" to select the user.

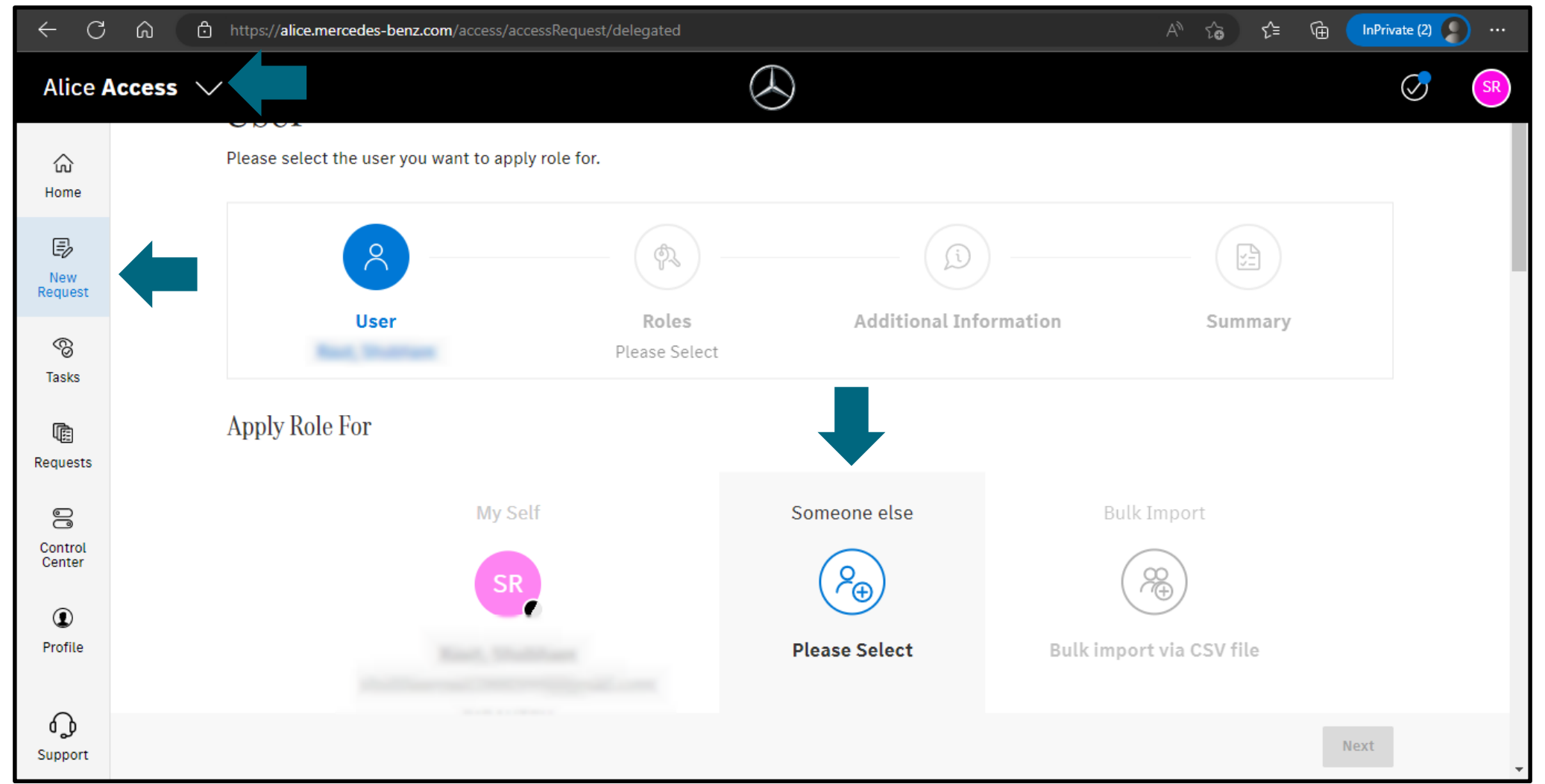

**Step 3:** Use the search bar and search for the user ID you want to assign the role to and click "**Next**".

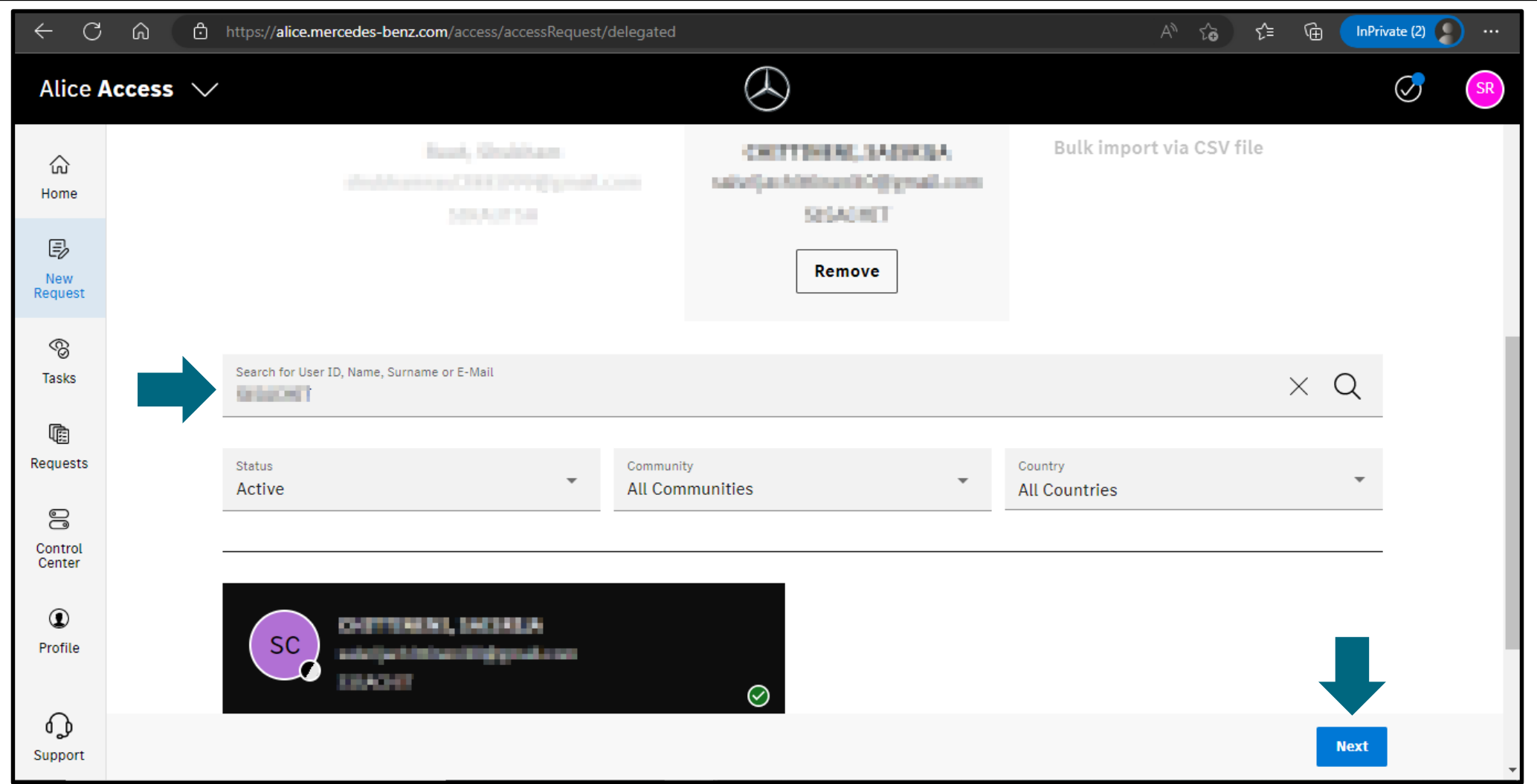

#### **Step 4:** Use the search bar and find the role you want to assign to the user.

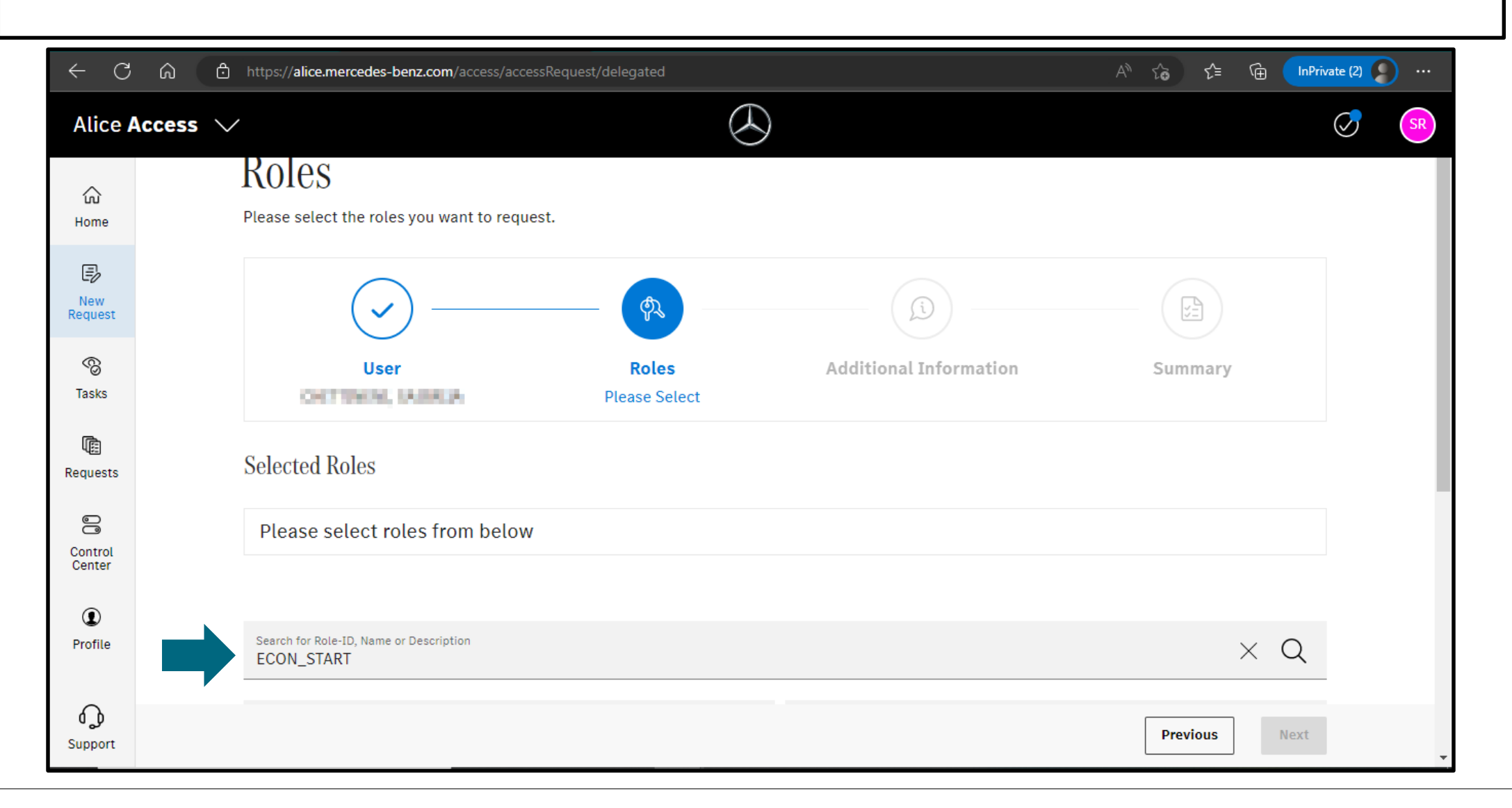

**Step 5:** Once you have selected the role, add validity incase if you don't want the validity deselect the checkbox and click "**Add Role**".

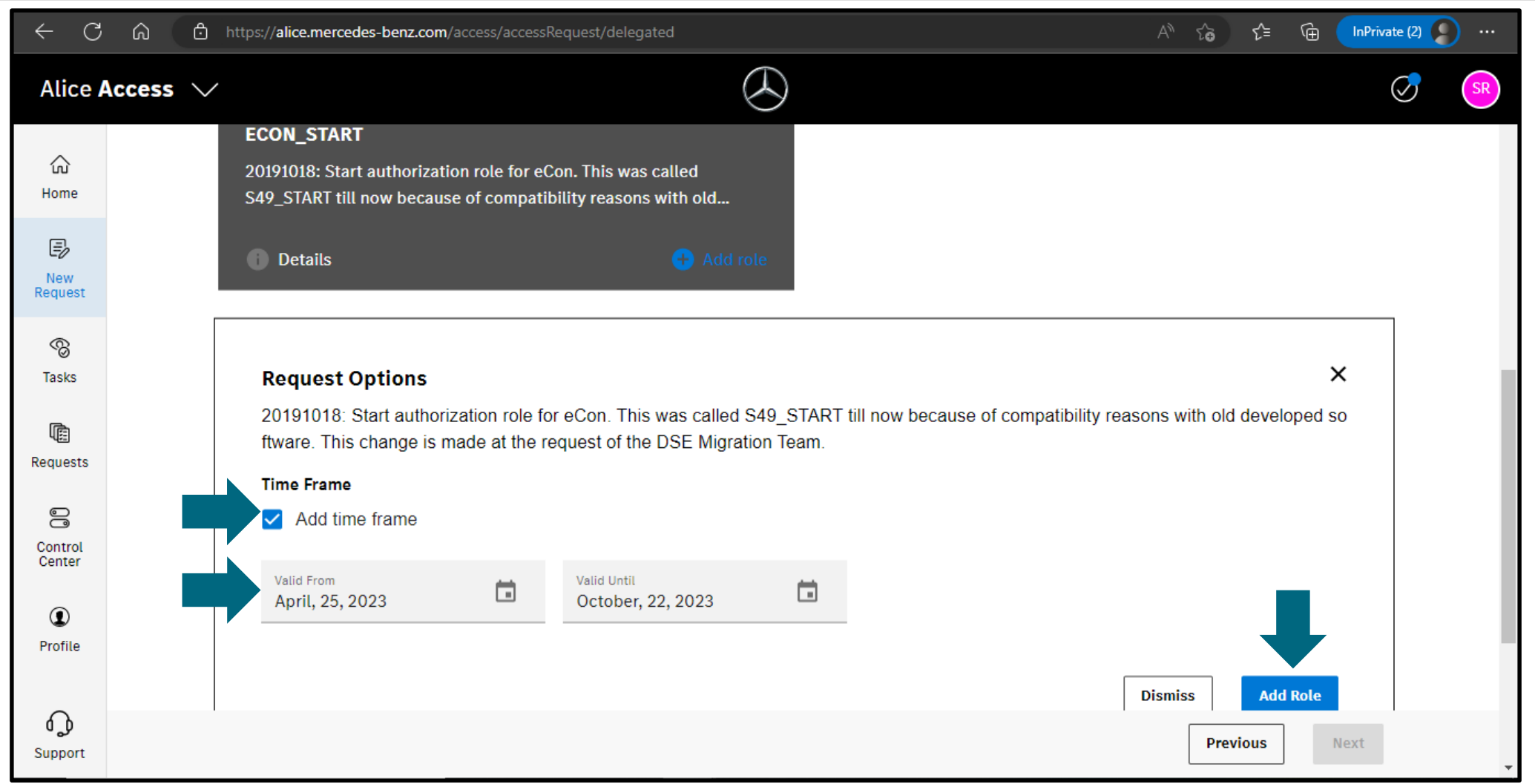

### **Step 6:** Click on "**Next**" as soon as you see a green check mark next to the selected role.

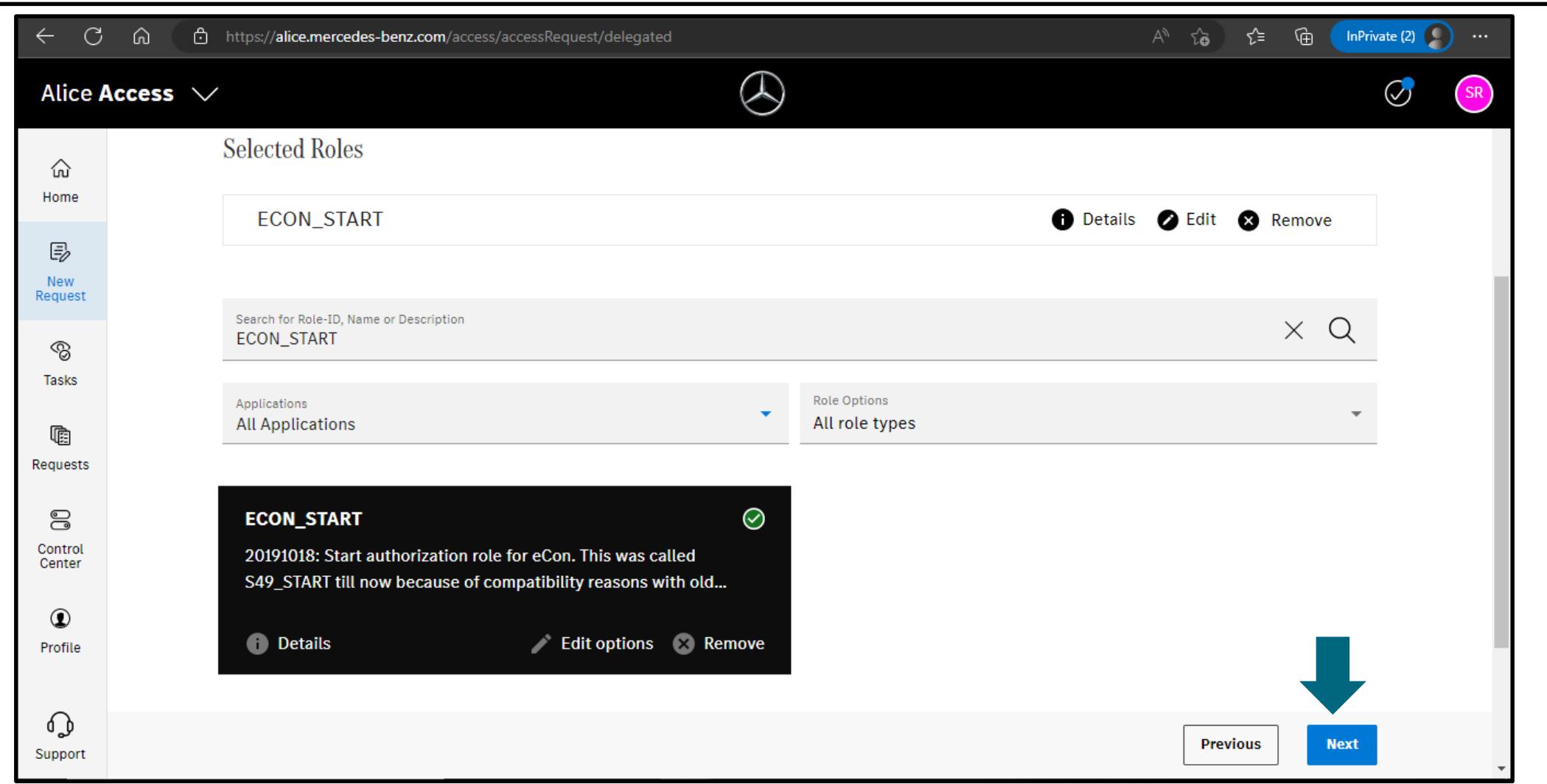

#### **Step 7:** Specify the reason for assigning the role to the supplier and click "**Next**".

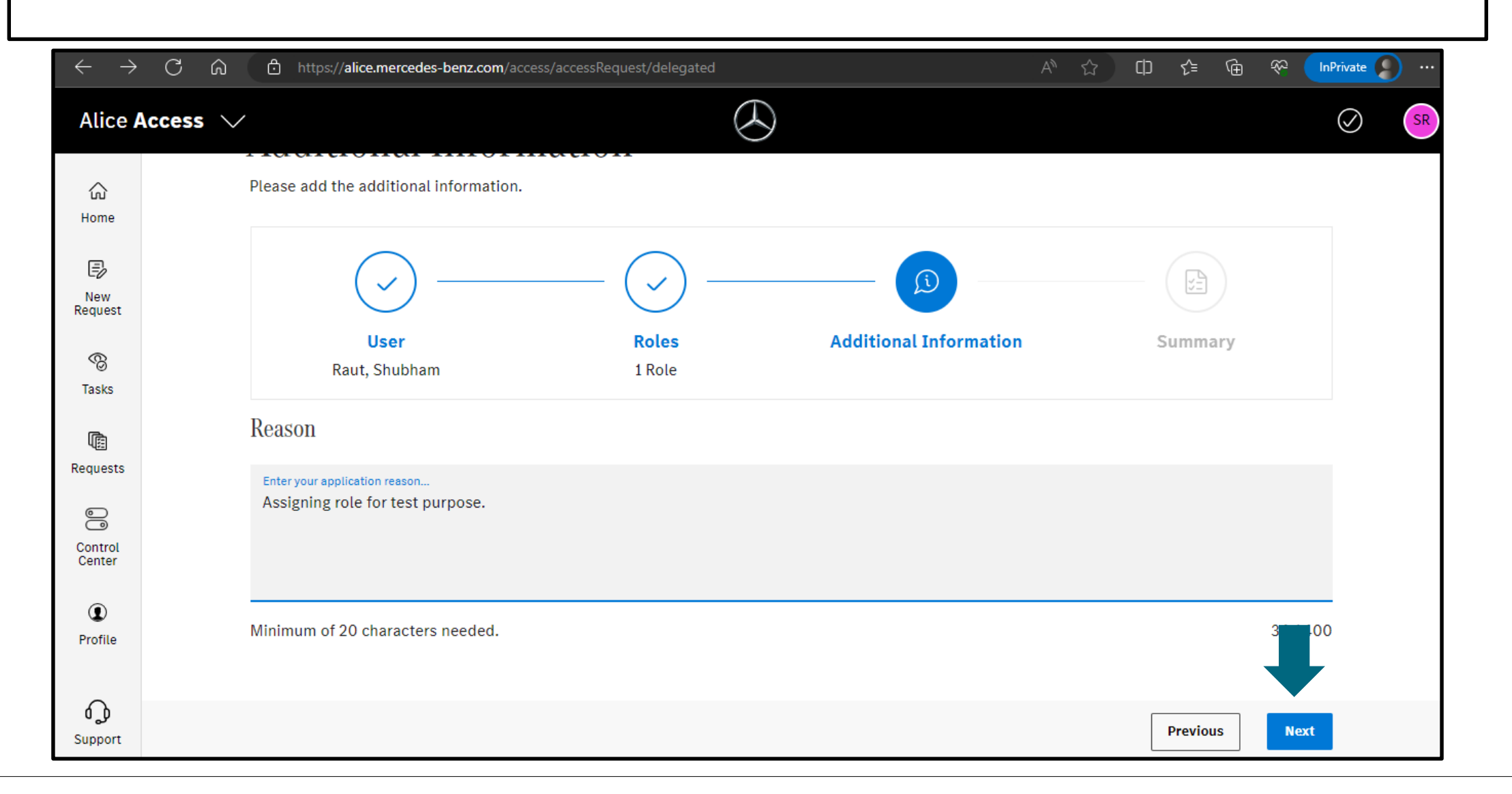

**Step 8:** Cross check all the fields (e.g., selected role, user ID) and click on "**Submit**".

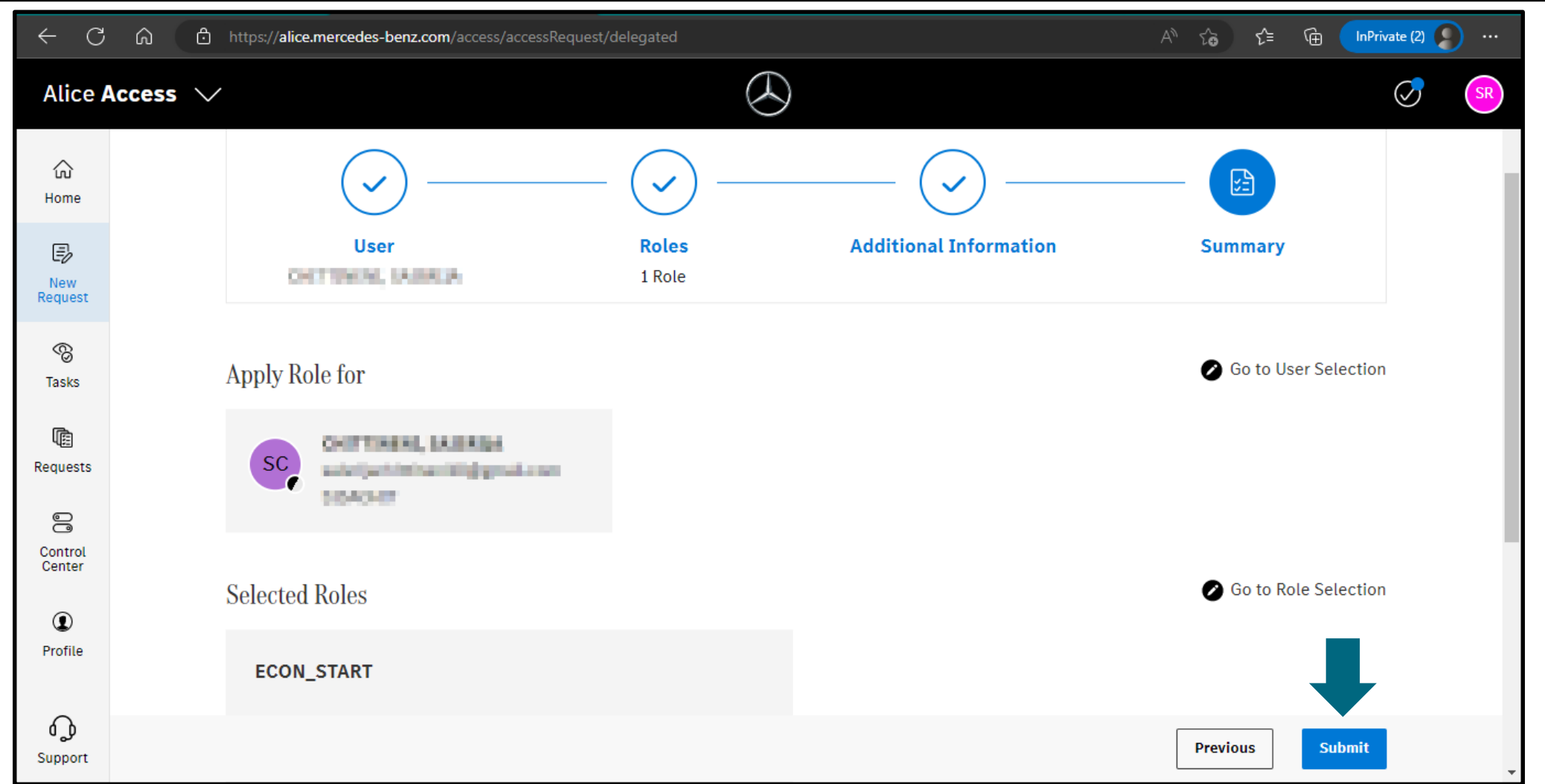

**Step 9:** As soon as you click on "**Submit**", the corresponding role will be assigned to the respective user.

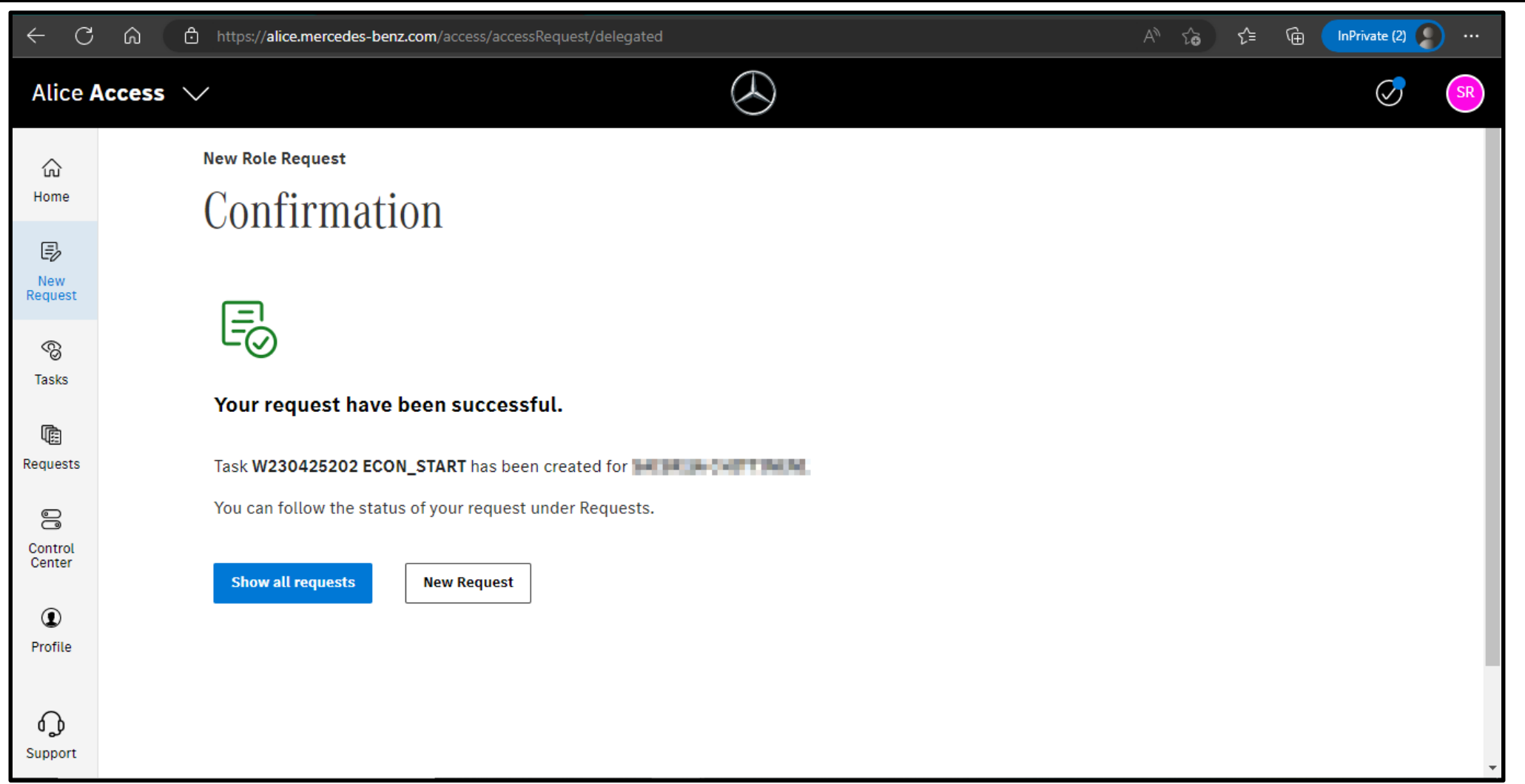